#### **Project Diary**

## 27/09/16

Aim: Log in/check emails, Folders/ Briefs, Moodle, ILP, Sources, Unit 4 Assignment 3 workshop, edit work. I am going to do the premier pro cc introduction again this is to refresh my skills and if I have time then I will start my logo.

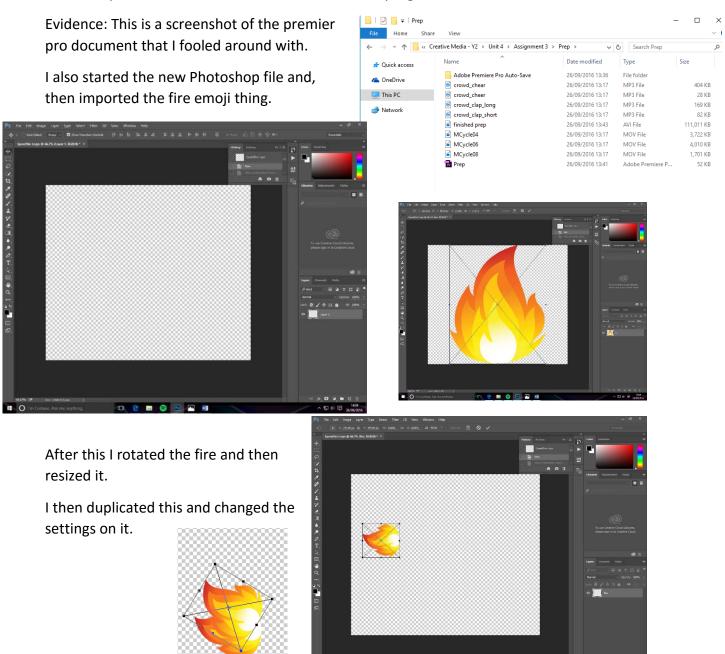

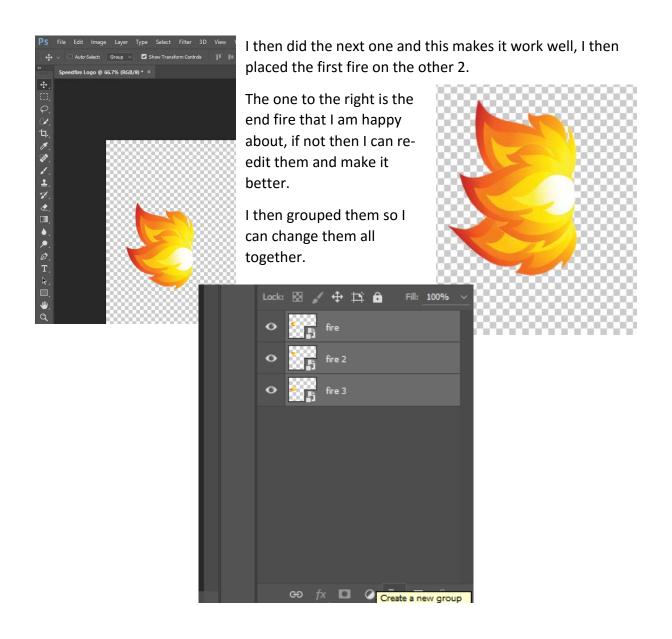

Learnt: I have learnt that the fire that I thought was going to be the hardest, really is. It just takes time to get it like I want it to. In the next lesson I will add the text to make it complete.

## 27/09/16

Aim: Log in/check emails, Folders/ Briefs, Moodle, ILP, Sources, Unit 4 Assignment 3 workshop, Edit work. I also want to complete the logo.

Evidence: In this lesson I managed to create the letters and the arrows this was all done in the letter section with all the effects on them. This is

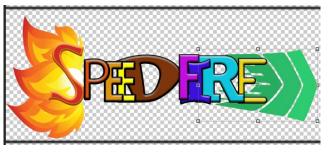

the final view of it. I am happy with the end results. I forgot to add the steps in the diary.

After I created it, I then cropped down the transparent background so that it fits.

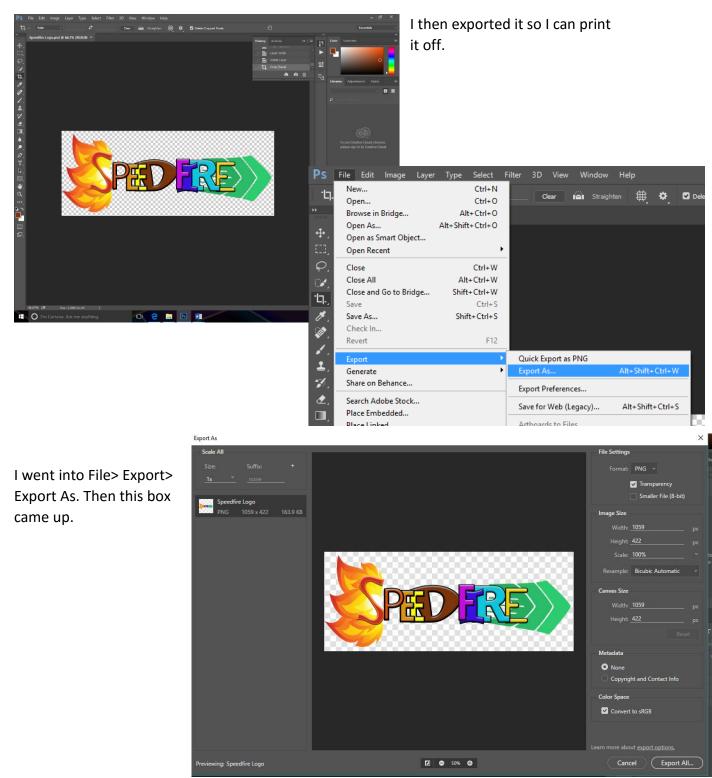

I then changed the format to PNG and then clicked the Export All... button.

I then made sure it was in the right folder and that everything looked good.

I then opened it up in a word document and then I printed it of so I can place it on a shoe.

After I made the logo I needed to have a design, so I got and image of a single shoe online and then make it look good.

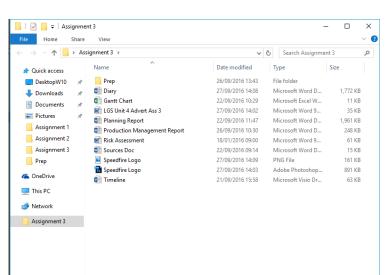

First I dragged the photo onto the designs and then cut it out of the white background with the pen tool.

This looked like this after:

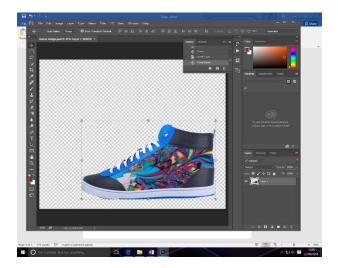

I then added the logo on it to make it like this:

After this I duplicated them to create the look and illusion of them both.

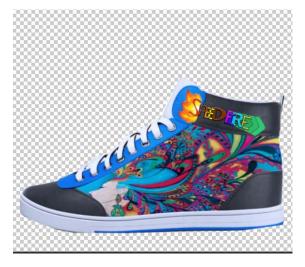

As I am doing the dope sheet one and need a background on the back, I found one and then added this to it.

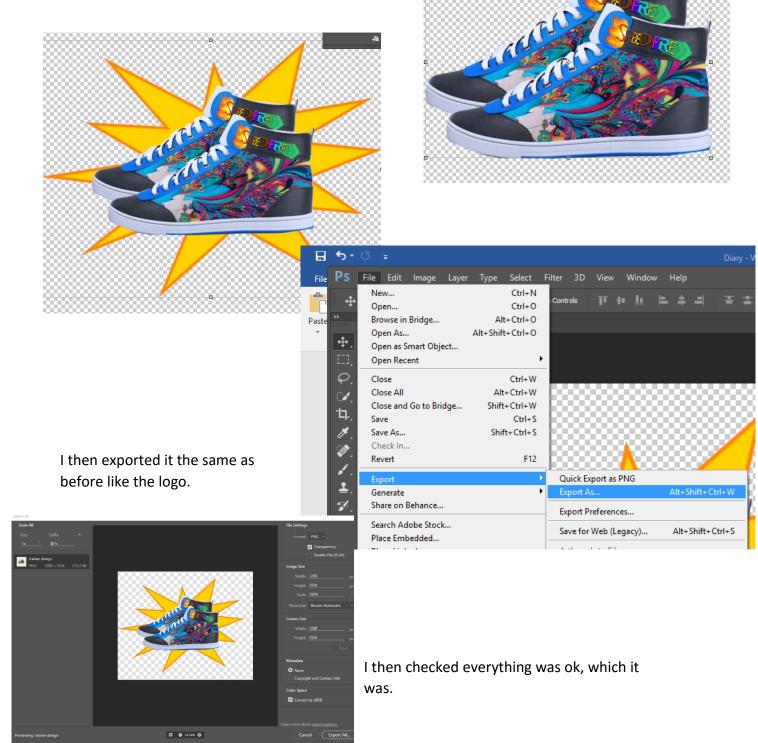

I then created the smelly word in Photoshop.

First I did the toxic fumes coming from the word, I did one and then duplicated it and then added the text to make it look great.

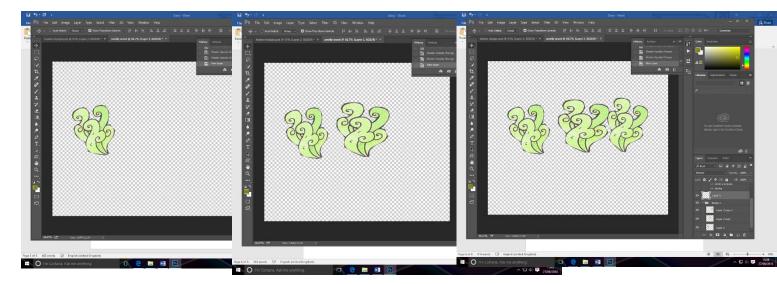

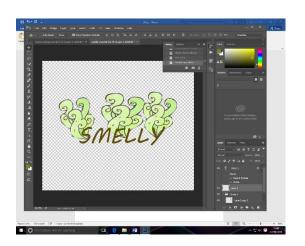

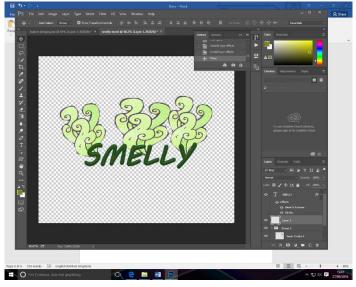

I then exported it.

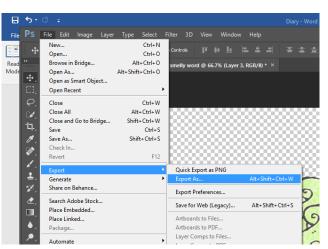

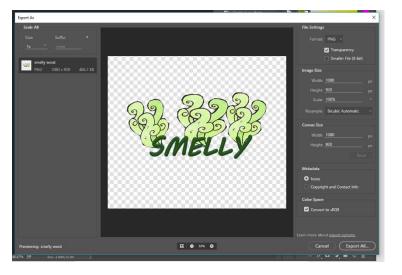

# <u>28/09/16</u>

Aim: Log in/check emails, Folders/ Briefs, Moodle, ILP, Sources, Unit 4 Assignment 3 workshop, Edit work.

Evidence:

I am now going to start to edit my project, the first thing I need to do is to launch Premiere Pro.

I then opened a new file.

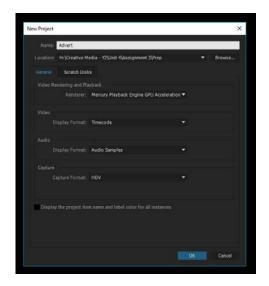

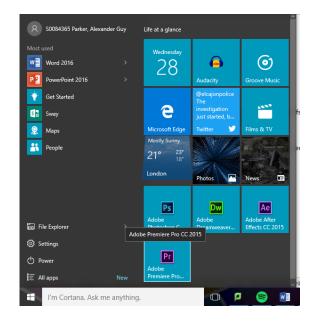

I then imported the video files.

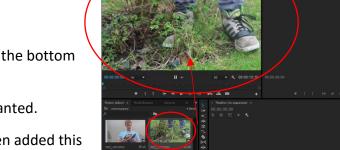

I then dragged the first file from the bottom to the top.

I then selected all of the bits I wanted.

I then created some text and then added this to the advert.

I then added this to my project but the colour and position wasn't good so I changed this to this.

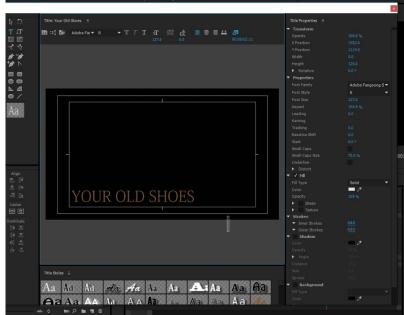

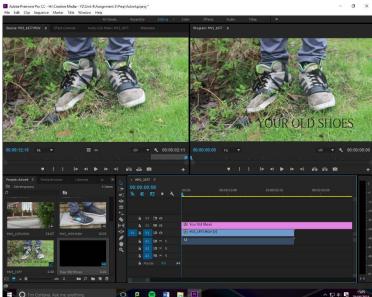

I then did the bit with the facial expressions on.

I also shortened the length.

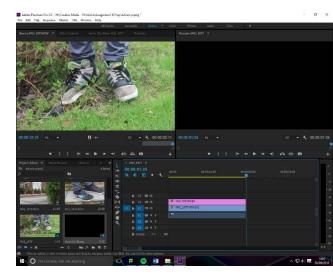

#### I then added the next bit to the timeline.

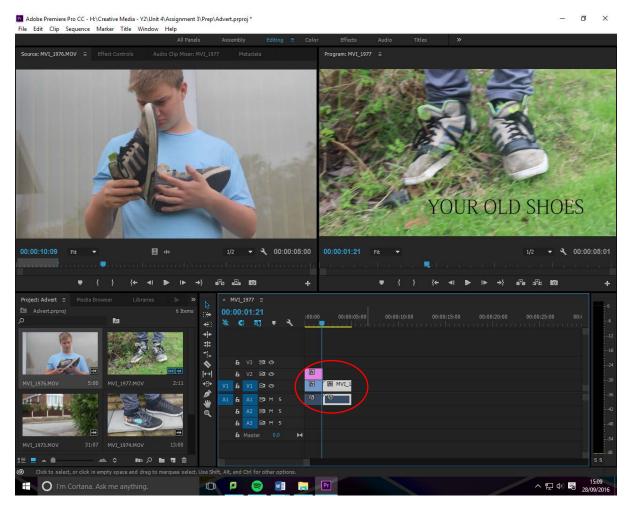

I then added the next two bits to the section.

I added the words on the top.

| File Edit City Sequence Marias Title Window H                                                                                                    | Al Panels Assembly Colling = Color                                                                                                    | Clieds Audio Tites X |      |
|----------------------------------------------------------------------------------------------------|----------------------------------------------------------------------------------------------------|----------------------|------|
| Source: old word prog 😑 Effect Controls 💿 Audio C                                                                                                    |                                                                                                    | ogran: MrL_1377 =    |      |
|                                                                                                    |                                                                                                    | THESE ARE<br>NEW     |      |
| 00:00.02:02 +4 + <u>H</u> +                                                                                                    |                                                                                                    |                      |      |
| Applic Aller 1         Prod Party         Schel           B         Applic Aller 2         B           B         Applic Aller 2         B           Applic Aller 2         B         B           Applic Aller 2         B         B           Applic Aller 2         B         B           Applic Aller 2         B         B           Applic Aller 2         B         B           Applic Aller 2         B         B           Applic Aller 2         B         B           Applic Aller 2         B         B           Applic Aller 2         B         B           Applic Aller 2         B         B           Applic Aller 2         B         B           Applic Aller 2         B         B           Applic Aller 2         B         B           Applic Aller 2         B         B | 100 44 43 50 00 76 10<br>5 4 5 40 00 0 76 10<br>5 4 5 40 00 10 0 76 10<br>5 4 5 40 00 10 0 76 10<br>5 4 5 40 00 10 10<br>5 4 5 40 00 10<br>5 5 5 5 5 5 5 5 5 5 5 5 5 5 5 5 5 5 5 |                      | ne 4 |

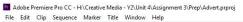

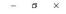

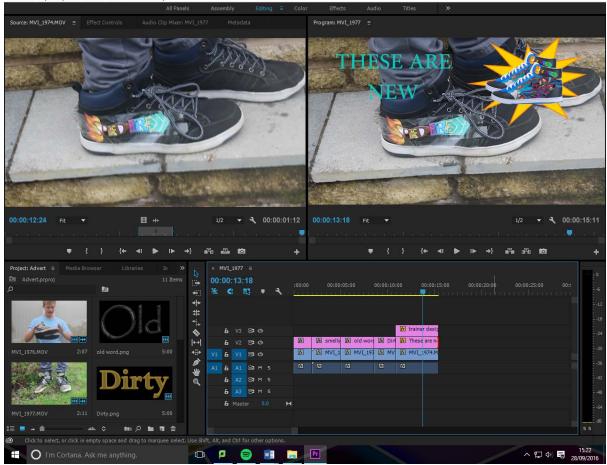

As you can see from the top image you can see I layered them all together.

I then started on the next one which is the logo slide. I also added the lime green text as well.

It is on a black screen but I know this I wanted to have some film on it, but I forgot to film it.

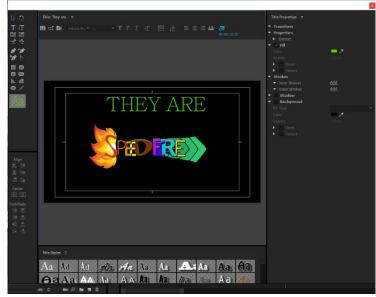

I then cut the next section into three as I want the two ends to be super-fast and then the middle to be in slow motion. I did this with the razor tool.

They are

Speedfire Lo

MVI\_1973.MOV [V]

MVI\_1973.MOV

Model

Model

Model

Model

Model

Model

Model

Model

Model

Model

Model

Model

Model

Model

Model

Model

Model

Model

Model

Model

Model

Model

Model

Model

Model

Model

Model

Model

Model

Model

Model

Model

Model

Model

Model

Model

Model

Model

Model

Model

Model

Model

Model

Model

Model

Model

To do this you right click the clip and then go to speed duration, then you can change the speed from 100% to whatever you want but in my case I made it into 200%.

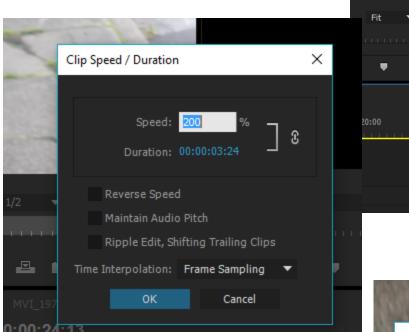

| Make Subsequence         Multi-Camera         Label         Speed/Duration         Remove Effects         Audio Gain         Audio Channels         Frame Hold Options         Add Frame Hold         Insert Frame Hold Segment         Field Options         Time Interpolation         Scale to Frame Size | Nest                      |   |      |
|----------------------------------------------------------------------------------------------------|---------------------------|---|------|
| Label       >         Speed/Duration          Remove Effects          Audio Gain          Audio Channels          Frame Hold Options          Add Frame Hold       0:40         Insert Frame Hold Segment          Field Options          Time Interpolation       >                                         | Make Subsequence          |   | 1    |
| Speed/Duration         Remove Effects         Audio Gain         Audio Channels         Frame Hold Options         Add Frame Hold         Insert Frame Hold Segment         Field Options         Time Interpolation                                                                                         | Multi-Camera              | > |      |
| Remove Effects         Audio Gain         Audio Channels         Frame Hold Options         Add Frame Hold         Insert Frame Hold Segment         Field Options         Time Interpolation                                                                                                    | Label                     | > |      |
| Audio Gain<br>Audio Channels<br>Frame Hold Options<br>Add Frame Hold<br>Insert Frame Hold Segment<br>Field Options<br>Time Interpolation                                                                                                    | Speed/Duration            |   |      |
| Audio Channels<br>Frame Hold Options<br>Add Frame Hold 0:40<br>Insert Frame Hold Segment<br>Field Options<br>Time Interpolation >                                                                                                    | Remove Effects            |   | 111  |
| Frame Hold Options<br>Add Frame Hold 9:40<br>Insert Frame Hold Segment<br>Field Options<br>Time Interpolation >                                                                                                    | Audio Gain                |   | Ō    |
| Add Frame Hold 5:40<br>Insert Frame Hold Segment I<br>Field Options<br>Time Interpolation >                                                                                                    | Audio Channels            |   |      |
| Insert Frame Hold Segment<br>Field Options<br>Time Interpolation                                                                                                    | Frame Hold Options        |   |      |
| Field Options<br>Time Interpolation >                                                                                                    | Add Frame Hold            |   | 0:40 |
| Time Interpolation >                                                                                                    | Insert Frame Hold Segment |   | L.   |
|                                                                                                    | Field Options             |   |      |
| Scale to Frame Size                                                                                                    | Time Interpolation        | > |      |
|                                                                                                    | Scale to Frame Size       |   |      |
| Set to Frame Size                                                                                                    | Set to Frame Size         |   |      |

ration.

24

I then did this with the other end.

I then changed the middle to 60% speed duration.

I will carry on doing the work tomorrow and I will add the sounds as well.

Learnt: In this lesson I learnt that putting words on that you can't see is bad, so I learnt how to change it.

## 29/09/16

Aim: Log in/check emails, Folders/ Briefs, Moodle, ILP, Sources, Unit 4 Assignment 3 workshop, Edit work.

💻 This PC

Evidence: So to start the day and Home Share View the lesson I copied the music clips ✓ <sup>™</sup> Search Videos that I had gotten online, but Date modified Size Name Type Quick access big explosion - sound effect MP3 File DesktopW10 28/09/2016 12:02 70 KB because the college network Gash Register Sound Effect - Caja Registr... 28/09/2016 12:00 MP3 File 181 KB 👆 Downloads doesn't like the music site that you MR BeatZ - The Journey Begins [Beautifu... 28/09/2016 11:57 3.201 KB MP3 File 🗄 Documents MVI\_1973 28/09/2016 14:19 MOV File 172,908 KB download it off. Pictures MVI 1974 73.078 KB 28/09/2016 14:18 MOV File Assignment 1 MVI\_1976 28/09/2016 14:18 MOV File 193,963 KB Assignment 2 MVI\_1977 28/09/2016 14:18 70,737 KB MOV File Assignment 3 The Flash Sound Effects (Running-Super ... 28/09/2016 11:58 MP3 File 364 KB UCAS a OneDrive

I then loaded up the program and then I watched the whole advert through, so I can review what I have done.

I then selected the next section that I want the text on.

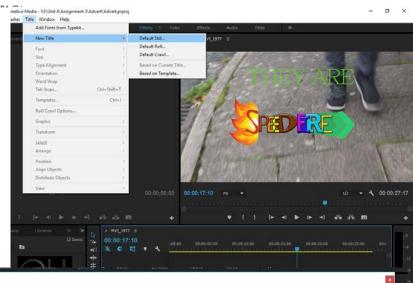

I then did the text in this pop-up window

and this then made it look like this on the timeline and the footage.

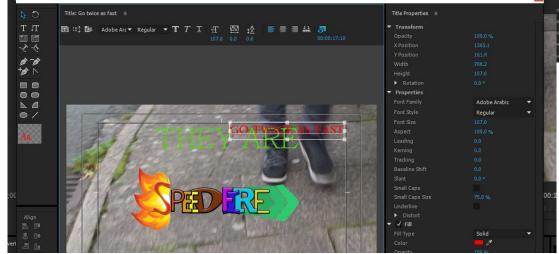

#### R 3\Advert\Advert.prproj\*

I then started the last slide which I can make in photo shop but I decided not to.

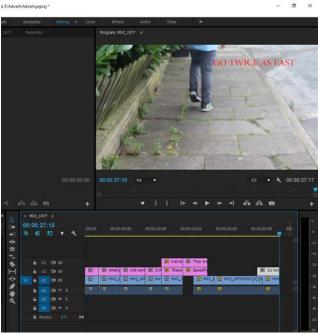

P Adobe Premiere Pro CC - H:\Creative Media - Y2\Unit 4\Assignment 3\Advert\Advert.prproj \*

| File Edit Clip Sequence Ma | arker Title Window Help |              |                                                                                                    |  |
|----------------------------|-------------------------|--------------|----------------------------------------------------------------------------------------------------|--|
|                            | Add Fonts from Typekit  |              | Editing                                                                                                    |  |
| Source: (no clips)         | ontrol New Title        | >            | Default Still VI_1977 =                                                                                                    |  |
|                            | Font                    | >            | Default Roll                                                                                                    |  |
|                            | Size                    | >            | Default Crawl                                                                                                    |  |
|                            | Type Alignment          | >            | Based on Current Title                                                                                                    |  |
|                            | Orientation             | >            | Based on Template                                                                                                    |  |
|                            | Word Wrap               |              |                                                                                                    |  |
|                            | Tab Stops               | Ctrl+Shift+T |                                                                                                    |  |
|                            | Templates               | Ctrl+J       | Adda Parrise Fuel C. Htt Cardia Mada - 1920a (Asignment Editor) Advert Java pays<br>The Edit Op Sequence Mader Tale Waldow Help<br>Mitted Accessity (Mang. 2 Opin: (Penn. Acces. 1996)) |  |
|                            | Roll/Crawl Options      |              | all Neeks Accessibly Colling I Color (Pfeets Audo 11fee ≫<br>Source (In dit<br>) This End Joints : The Projects                                                                         |  |
|                            |                         |              | 0 ा राज सामक के                                                                                                    |  |

### This is the text I created below:

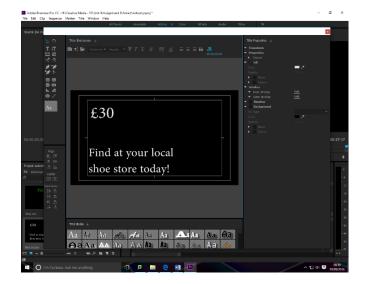

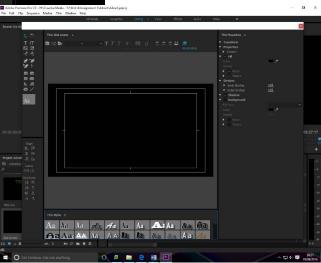

I did a big boo boo and I made the text white which you can see because it is white, but I will

also have to move the bottom text lower as it is in the way of the black shoe.

This picture on the left is the final picture.

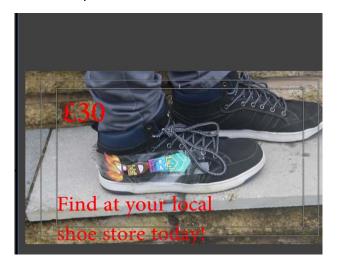

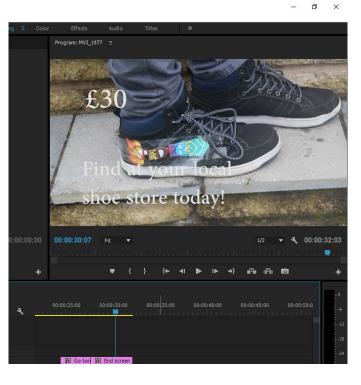

- 0 ×

I then added the logo onto the shoe and then I moved it to a better location by double clicking on it.

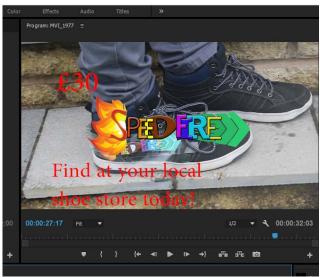

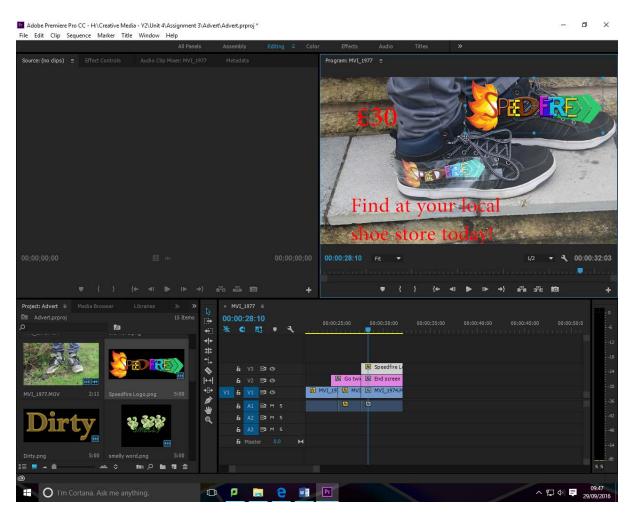

I then added the little picture of the other shoe that they can buy:

Then I watched the project back from the start and everything looks great.

I just need to add the music/ sound effects next.

To do this then I need to import the files so I can start. I did this by dragging the files from the file explorer to premiere pro.

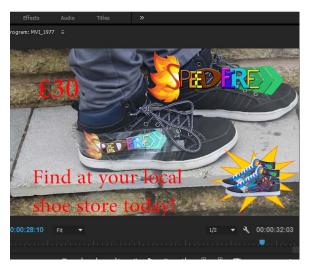

- 0 ×

I then inserted the music clips into the program and the timeline.

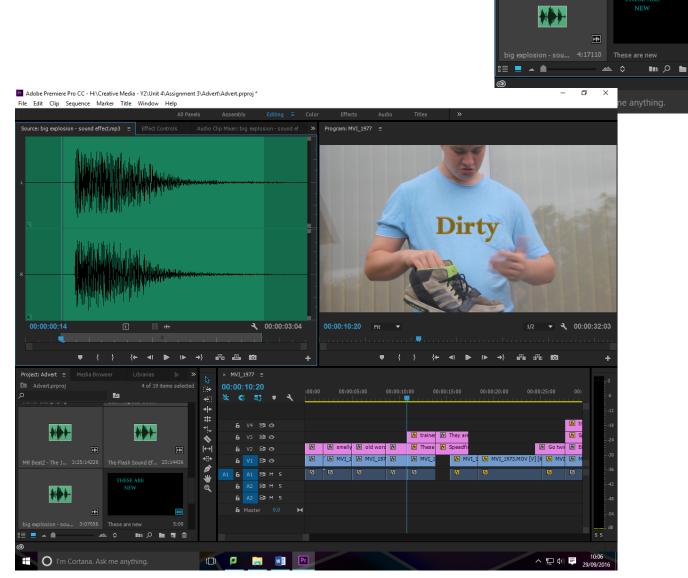

ø

\*\*\*

, ⊕

\*\*\*

I then started on the next clip at the end.

Once I had done that clip I did the fast running one, but I wanted it to show the whole music in to it.

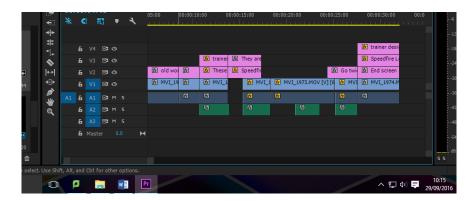

I then did the speed I want it to be slow like the video.

I made this 60%.

I then looked at the video again to see what it was like.

I then imported the last bit of music into it, I then made this look like the following

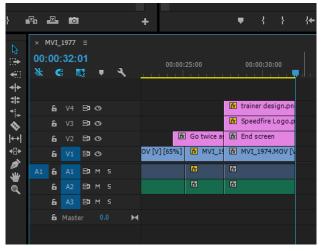

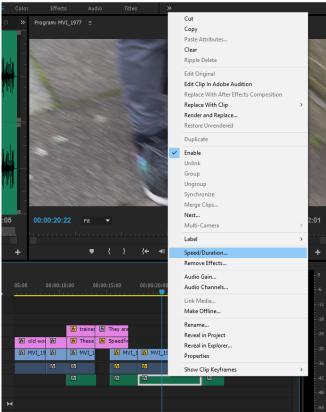

I then wanted the fade out the music towards the end.

- 0 ×

I then watched a helpful guide on YouTube about fading audio and music.

https://www.youtube.com/watch?v=4f IZT65Fe8

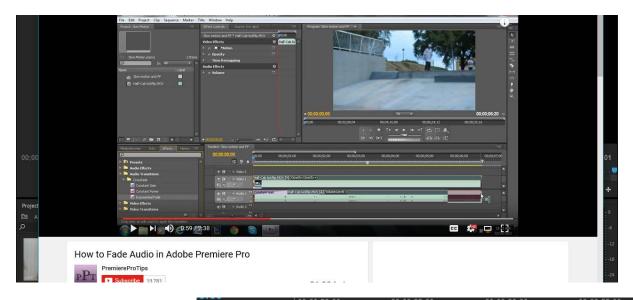

This is what I did with that clip.

I added a constant gain and an exponential fade.

| =1     | ş .          | ્ય | _ |                         | 0:00:0 | 25:00 |          | 1.1 |                   | 00:00:35:00 | 00:00:40 |
|--------|--------------|----|---|-------------------------|--------|-------|----------|-----|-------------------|-------------|----------|
|        |              |    |   |                         |        |       |          |     |                   |             |          |
| V4     | 80           |    |   |                         |        |       |          | f×  | trainer design.pn |             |          |
| V3     | 80           |    |   |                         |        |       |          | fx  | Speedfire Logo.p  |             |          |
| V2     | 80           |    |   |                         | fx     | Got   | twice as | fx  | End screen        |             |          |
| V1     | 810          |    |   | 😥 MVI_1973.MOV [V] [65% | 6]     | fx    | MVI_19   | fx  | MVI_1974.MOV [\   |             |          |
| A1     | Влм          |    |   | <b>™</b>                |        | fx    |          | fx  |                   |             |          |
| A2     | 8 <b>1</b> M |    |   | ∱X                      |        | fx    | Con      | fx  | Exc               |             |          |
| A3     | Вім          |    |   |                         |        |       |          |     |                   |             |          |
| laster | 0            | .0 | н |                         |        |       |          |     |                   |             |          |

Once I had done this I then did the first bit of the music and this looked like this, with the transition effect on it.

At the end I added a sound effect that makes it fun.

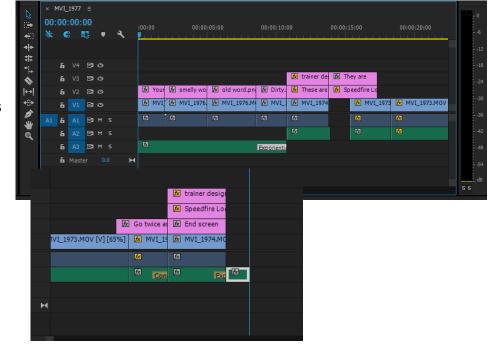

I then exported the video.

To do this I went into file> Export > media.

I then changed the name

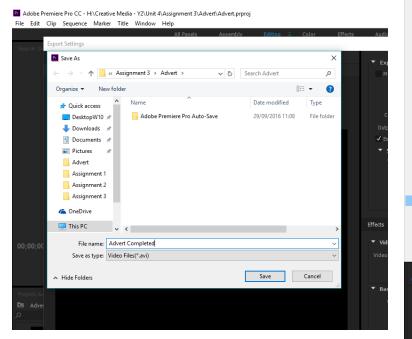

| le | Edit Clip    | Sequence      | Marker    | Title  | Window     | / He       | lp    |                      |          |        |          |         |     |       |
|----|--------------|---------------|-----------|--------|------------|------------|-------|----------------------|----------|--------|----------|---------|-----|-------|
|    | New          |               |           |        |            | >          | All P | anels                | As       | sembly | 7        | Editing | E   | Color |
|    | Open Proje   |               |           | Ctrl+0 |            |            | r: M  |                      |          |        |          |         |     |       |
|    | Open Rece    |               |           |        |            |            | >     |                      |          |        |          |         |     |       |
|    | Convert Pre  | emiere Clip P | -         |        |            |            |       |                      |          |        |          |         |     |       |
|    | Close Proje  | ct            |           |        | Ctrl+Shift |            |       |                      |          |        |          |         |     |       |
|    | Close        |               |           |        |            | +W<br>rl+S |       |                      |          |        |          |         |     |       |
|    | Save As      |               |           |        | Ctrl+Shi   |            |       |                      |          |        |          |         |     |       |
|    | Save a Cop   | y             |           |        | Ctrl+A     |            |       |                      |          |        |          |         |     |       |
|    | Revert       |               |           |        |            |            |       |                      |          |        |          |         |     |       |
|    | Sync Settin  | gs            |           |        |            | >          |       |                      |          |        |          |         |     |       |
|    | Capture      |               |           |        |            | F5         |       |                      |          |        |          |         |     |       |
|    | Batch Capt   | ure           |           |        |            | F6         |       |                      |          |        |          |         |     |       |
|    | Link Media   |               |           |        |            |            |       |                      |          |        |          |         |     |       |
|    | Make Offlir  | ne            |           |        |            |            |       |                      |          |        |          |         |     |       |
|    | Adobe Dyn    | amic Link     |           |        |            | >          |       |                      |          |        |          |         |     |       |
|    | Adobe Stor   |               |           |        |            | >          |       |                      |          |        |          |         |     |       |
|    | Adobe Any    | where         |           |        |            | >          |       |                      |          |        |          |         |     |       |
|    | Direct Link  | to Adobe Spe  | eedGrade. |        |            |            |       |                      |          | 00:0   |          | 00      |     |       |
|    | Import from  | n Media Brov  | vser      |        | Ctrl+A     | lt+I       |       |                      |          |        |          |         |     |       |
|    | Import       |               |           |        | C          | trl+l      |       |                      |          |        |          |         |     |       |
|    | Import Bate  |               |           |        |            | >          | !▶    |                      |          |        |          |         |     | +     |
|    | Import Rec   | ent File      |           |        |            |            |       |                      |          |        |          |         |     | _     |
|    | Export       |               |           |        |            | >          |       | Media<br>Batch Li    |          |        |          | C       | M+h |       |
|    | Get Propert  | ies for       |           |        |            | >          |       | Title                | 151      |        |          |         |     | :00   |
|    | Project Sett | ings          |           |        |            | >          |       | Caption              | IS       |        |          |         |     |       |
|    | Project Ma   | nager         |           |        |            |            |       | Tape (D              | V/HDV)   |        |          |         |     |       |
|    | Exit         | Ctrl+         |           |        |            |            |       | Tape (Serial Device) |          |        |          |         |     |       |
|    | /            |               |           |        |            |            |       | EDL<br>OME           |          |        |          |         |     | L_1   |
|    |              |               |           |        |            |            |       | Markers              |          |        |          |         |     |       |
|    |              |               |           |        |            |            |       | Selectio             |          | emiere | Project. |         |     |       |
|    |              |               |           |        |            |            |       | AAF                  |          |        |          |         |     | -     |
|    |              |               |           |        | ***        |            |       | Final Cu             | ıt Pro X | ML     |          |         |     |       |
|    |              |               |           |        |            |            |       |                      |          |        |          |         | -0  | ø     |

I will first off export it as a AVI and see if this is the right folder, but If I can't get it to work then I will try others.

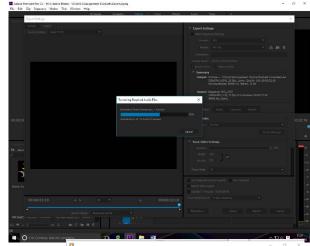

I then looked at it.

I got it to work in Windows Media Player.

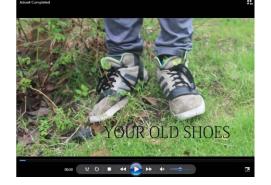

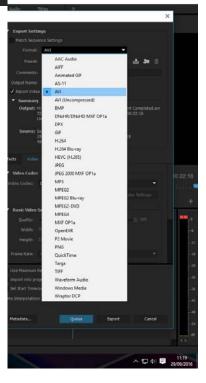

Adobe Premiere Pro CC - H:\Creative Media - Y2\Unit 4\Assignment 3\Advert\Advert.prproj